# **Panasonic**<sup>®</sup>

### **Personal Computer**

### **Supplementary Instructions**

## Model No. **CF-M34 Series with Wireless LAN**

This Supplementary Instructions manual explains how to get started with a wireless LAN and point out cases where the operation of the computer will differ from that in the Operating Instructions and/or Reference Manual.

### **Information to the User**

#### **This product and your Health**

This product, like other radio devices, emits radio frequency electromagnetic energy. The level of energy emitted by this product however is far much less than the electromagnetic energy emitted by wireless devices like for example mobile phones.

Because this product operates within the guidelines found in radio frequency safety standards and recommendations, we believe this product is safe for use by consumers. These standards and recommendations reflect the consensus of the scientific community and result from deliberations of panels and committees of scientists who continually review and interpret the extensive research literature.

In some situations or environments, the use of this product may be restricted by the proprietor of the building or responsible representatives of the organization. These situations may for example include:

Using this product on board of airplanes, or

In any other environment where the risk of interference to other devices or services is perceived or identified as harmful.

If you are uncertain of the policy that applies on the use of wireless devices in a specific organization or environment (e.g. airports), you are encouraged to ask for authorization to use this product prior to turning on the product.

#### **Regulatory Information**

We are not responsible for any radio or television interference caused by unauthorized modification of this product. The correction of interference caused by such unauthorized modification will be the responsibility of the user. We and its authorized resellers or distributors are not liable for damage or violation of government regulations that may arise from failing to comply with these guidelines.

### **For U.S.A.**

#### **Federal Communications Commission Radio Frequency Interference Statement**

Note: This equipment has been tested and found to comply with the limits for a Class B digital device, pursuant to Part 15 of the FCC Rules. These limits are designed to provide reasonable protection against harmful interference in a residential installation. This equipment generates, uses and can radiate radio frequency energy and, if not installed and used in accordance with the instructions, may cause harmful interference to radio communications. However, there is no guarantee that interference will not occur in a particular installation. If this equipment does cause harmful interference to radio or television reception, which can be determined by turning the equipment off and on, the user is encouraged to try to correct the interference by one or more of the following measures:

- **■** Reorient or relocate the receiving antenna.
- Increase the separation between the equipment and receiver.
- Connect the equipment into an outlet on a circuit different from that to which the receiver is connected.
- Consult the Panasonic Service Center or an experienced radio/TV technician for help.

#### **Warning**

To assure continued compliance, use only shielded interface cables when connecting to a computer or peripheral. Also, any changes or modifications not expressly approved by the party responsible for compliance could void the user's authority to operate this equipment.

This device complies with Part 15 of the FCC Rules. Operation is subject to the following two conditions:

(1) This device may not cause harmful interference, and

(2) This device must accept any interference received, including interference that may cause undesired operation.

Responsible Party: Matsushita Electric Corporation of America

One Panasonic Way Secaucus, NJ 07094 Tel No:1-800-LAPTOP-5 (1-800-527-8675)

FCC Radiation Exposure Statement:

This equipment complies with FCC radiation exposure limits set forth for an uncontrolled environment.

This equipment should be installed and operated with minimum distance 20cm between the radiator and your body (excluding extremities: hands, wrists, and feet).

### **First-time Operation "OPERATING INSTRUCTIONS (page 9)"**

Replace the step 9 for the following. "OPERATING INSTRUCTIONS (page 11)"

### **Setup Windows**

Moving the cursor  $(\xi)$  or clicking buttons can be performed with the touch pad.

#### **Windows 98**

- At [Add New Hardware Wizard] of [Texas Instruments PCI-1410 CardBus Controller], select [Next].
- Select [Search for the best driver for your device.(Recommended)], then select [Next].
- Select [Specify a location], then select [Next].
- At [Windows driver file search for the device], select [Next].
- When [Windows has finished installing the software that your new hardware device requires] is displayed, select [Finish].
- At [System Settings Change], select [Yes] to restart the computer.
- After restarting, at [Add New Hardware Wizard] of [Lucent Technology-WaveLAN/IEEE], select [Next].
- Select [Search for the best driver for your device.(Recommended)],then select [Next].
- Select [Specify a location], then input [C:\util\drivers\wlan] and select [Next].
- At [Windows driver file search for the device], select [Next].
- When [Add/Edit Configuration Profile] is displayed, select [Edit].
- Input [Profile Name], [Network Name] etc. by following the message and select [OK]. **If** [Version Conflict] is displayed, select [Yes].
- When [Windows has finished installing the software that your new hardware device requires] is displayed, select [Finish].
- At [System Settings Change], select [Yes] to restart the computer.
- Select settings for your region and your keyboard layout, then select [Next]. (for U.S.A.: United States 101)
- Enter your name and select [Next].
- At [Using Your Modem to Connect], select [Skip] .
- At [Cancel Dialing], select [Yes], then select [Next]. The License Agreement will be displayed.
- After reading the agreement, select [I accept this agreement] or [I do not accept the agreement], then select [Next].

### **NOTE**

If [I do not accept the agreement] is selected, the Windows setup will be aborted.

- Select [Finish].
- Input the correct date, time and time zone and select [Close]. You can also complete these settings at a later time.
- In [Start]-[Settings]-[Control Panel]-[Network], set the necessary settings.
- The settings will vary for different network environments depending on the network system being used. For more details, ask your system administrator or the person in charge of the network.
- In [Start]-[Run], input [C:\util\cl\_mgr\setup.exe] and select [OK]. Follow the on-screen instructions.

**Windows 2000**

**CAUTION**

Do not press any key or move the touch pad until [Windows 2000 Professional Setup] is displayed.

- 1 At the [Welcome to the Windows 2000 Setup Wizard], select [Next].
- 2 After reading the agreement, select [I accept this agreement] or [I don't accept this agreement], then select [Next].

#### **NOTE**

If [I don't accept this agreement] is selected, the Windows setup will be aborted.

- 3 Select settings for your region, then select [Next].
- 4 Enter your name and organization and select [Next].
- 5 Enter your computer name and administrator password and select [Next].

#### **CAUTION**

Remember this password! If the password is forgotten, Windows 2000 cannot be operated.

6 Input the correct date, time and time zone and select [Next].

You can also complete these settings at a later time.

- 7 At the [Networking Settings], select [Typical settings], then select [Next].
- 8 At the [Workgroup or Computer Domain], select [No, this computer is not on a network, or is on a network without a domain], then select [Next].
	- The computer will restart.
- 9 At the [Network Identification Wizard], select [Next].
- 10 At the [Users of This Computer], select [Users must enter a user name and password to use this computer], then select [Next].
- 11 Select [Finish].
- 12 Enter your administrator password and select [OK].
- 13 At [Add New Hardware Wizard], select [Next].
- 14 Select [Search for a suitable driver for my device(recommended)], then select [Next].
- 15 Select [Specify a location], then select [Next].
- 16 Input [C:\util\drivers\wlan] at [Copy manufacturer's files from:] and select [OK].
- 17 Select [Next].
- 18 At [Add/Edit Configuration Profile], select [Edit].
- 19 Set the necessary settings and select [OK].
- 20 Select [Finish].
- 21 In [Start]-[Run], input [C:\util\cl\_mgr\setup.exe] and select [OK]. Follow the on-screen instructions.
- 22 In [Start]-[Run], input [C:\util\winroute\setup.exe] and select [OK]. Follow the on-screen instructions.
- 23 Select [Yes, I want to restart my computer now.], then select [Finish].
- 24 After restarting, select [Local Area Connection 2] in [Start]-[Control Panel]-[Network and Dial-up Connections] and set the necessary settings.

The settings will vary for different network environments depending on the network system being used. For more details, ask your system administrator or the person in charge of the network.

## **NOTE**

At the [Getting started with Windows 2000], select [Exit] to close.

#### **Windows NT**

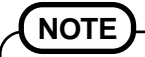

Wireless LAN function is not supported.

Do not select Windows NT at the selection of the Operating System.

### **Setup Utility "REFERENCE MANUAL (page 51)"**

Replace the "Advanced" menu for the following. "REFERENCE MANUAL (page 53)"

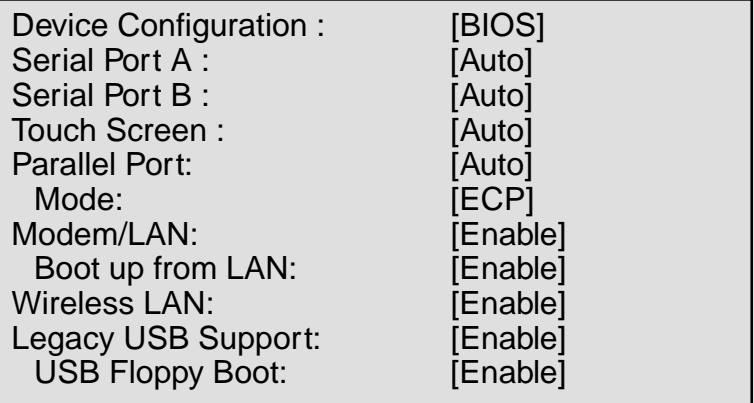

### **Parameters**

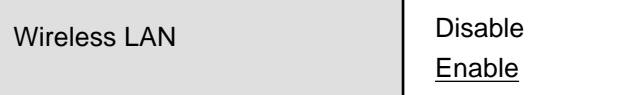